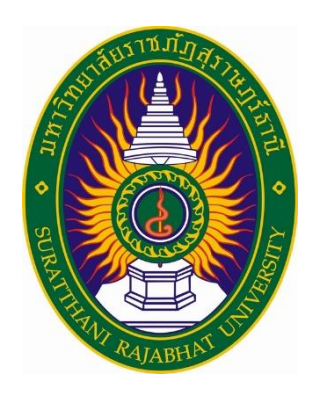

# **คู่มือการใช้งานระบบสารสนเทศเพื่อผู้บริหารระดับสูง (EIS) เพื่อรายงานผลข้อมูลแผนปฏิบัติราชการประจำปีของหน่วยงาน**

**มหาวิทยาลัยราชภัฏสุราษฎร์ธานี**

**สำนักวิทยบริการและเทคโนโลยีสารสนเทศ ศูนย์คอมพิวเตอร์และสารสนเทศ อัจจิมา ปุ่นสุวรรณ ๑๑/๓/๒๕๖๓**

## **ขั้นตอนการรายงานผลข้อมูลแผนปฏิบัติราชการประจำปี ผ่านระบบสารสนเทศเพื่อผู้บริหารระดับสูง (EIS)**

#### **1. ช่องทางการเข้าถึงระบบโดยใช้งานผ่านเว็บบราวเซอร์ Google Chrome**

➢ พิมพ์ URL :<http://eisproject.sru.ac.th/>ลงในเว็บบราวเซอร์ Google Chrome

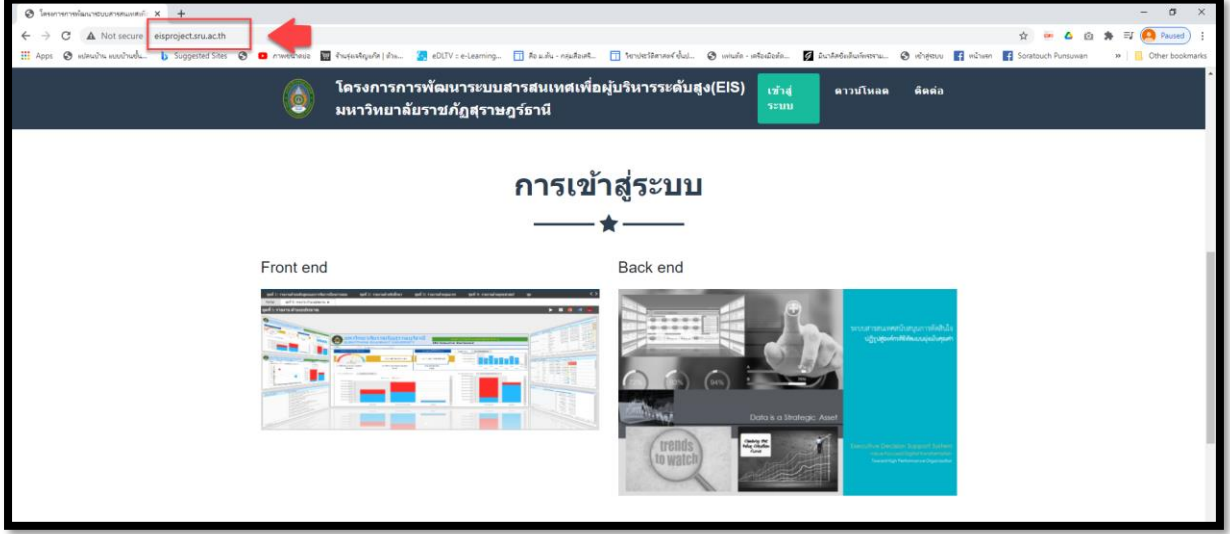

**ภาพที่ 1** หน้าจอเว็บไซต์โครงการการพัฒนาระบบสารสนเทศเพื่อผู้บริหารระดับสูง(EIS) มหาวิทยาลัยราชภัฏสุราษฎร์ธานี (<http://eisproject.sru.ac.th/> )

 $\triangleright$  สามารถเข้าผ่านระบบศูนย์รวม ระบบสารสนเทศ และเว็บไซต์ มหาวิทยาลัยราชภัฏสุราษฎร์ธานี ( <https://portal.sru.ac.th/> )

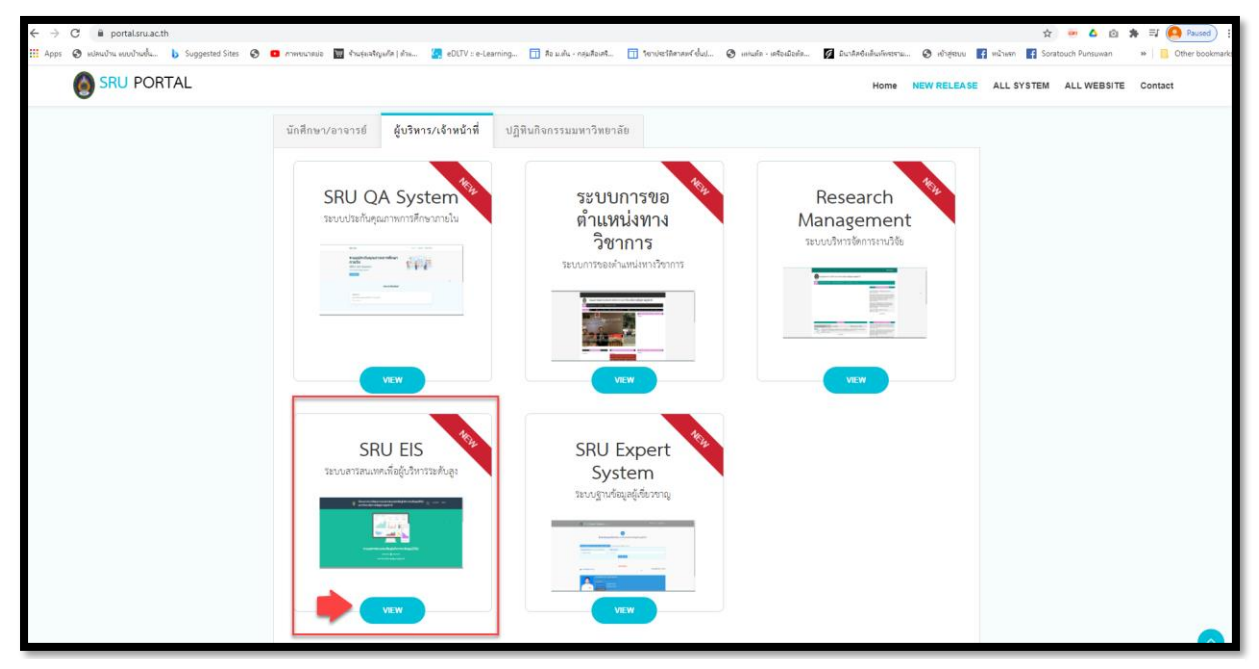

**ภาพที่ 2** หน้าจอระบบศูนย์รวม ระบบสารสนเทศ และเว็บไซต์มหาวิทยาลัยราชภัฏสุราษฎร์ธานี

( <https://portal.sru.ac.th/> )

## **2. การเข้าสู่ระบบ**

## **ดำเนินการดังภาพที่ 3-5**

- 1. เลือกเมนูหลักเข้าสู่ระบบ
- 2. เลือกส่วนของ Back end
- 3. กดปุ่ม Login
- 4. กรอกข้อมูล Username และ Password จากนั้นกดปุ่ม Login

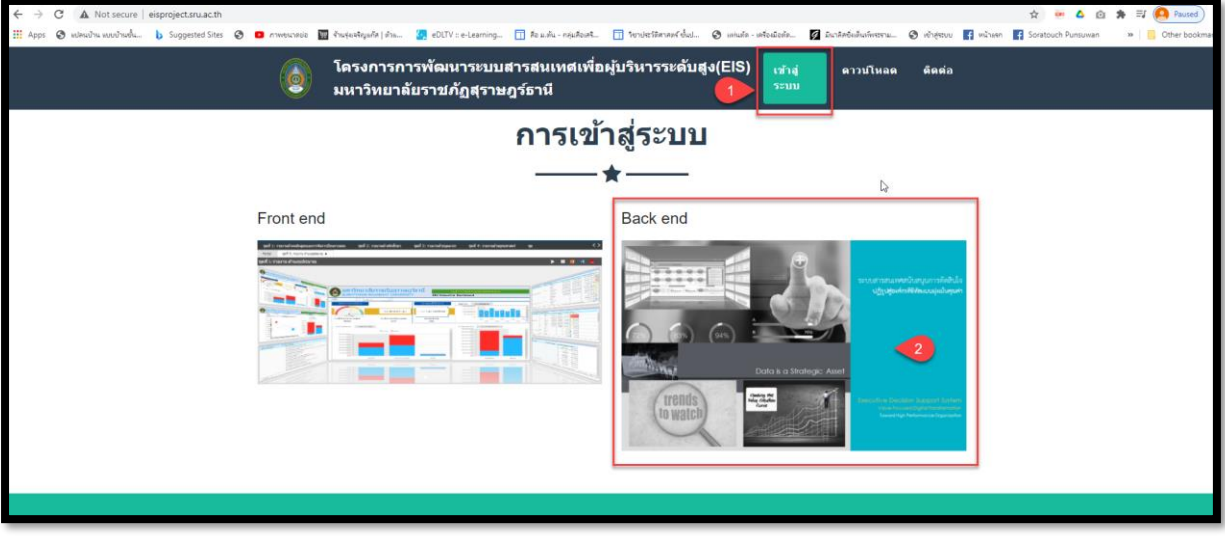

## **ภาพที่ 3** แสดงหน้าจอการเข้าสู่ระบบ ลำดับ 1

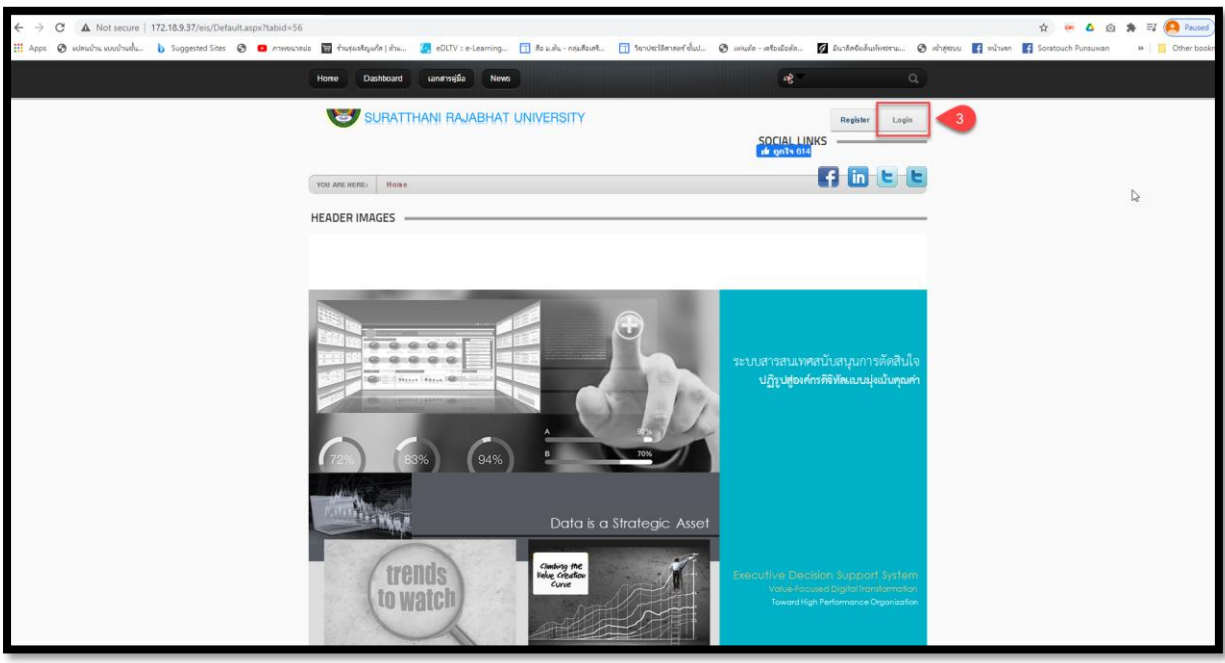

**ภาพที่ 4** แสดงหน้าจอการเข้าสู่ระบบ ลำดับ 2

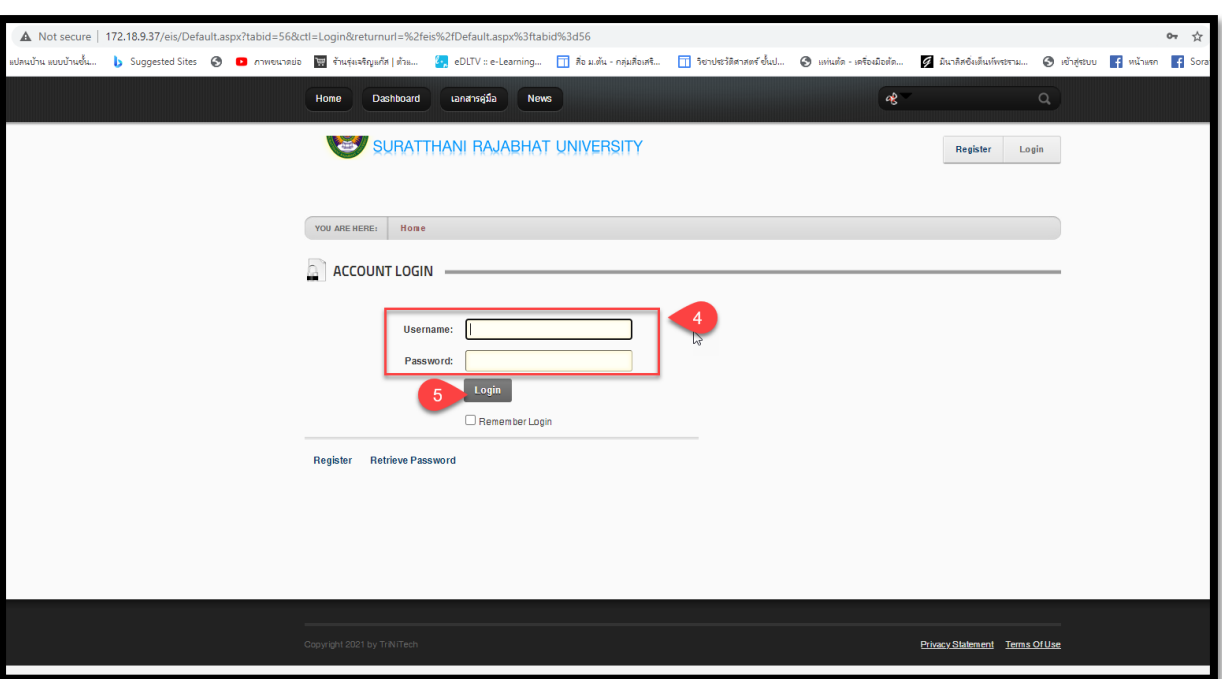

**3**

**ภาพที่ 5** แสดงหน้าจอการเข้าสู่ระบบ ลำดับ 3

#### **3. วิธีการรายงานผล**

#### **ดำเนินการดังภาพที่ 6-9**

- 1. เลือกเมนู "ฐานข้อมูล"
- 2. เลือกเมนู "ฐานข้อมูลยุทธศาสตร์"
- 3. เลือกเมนู "ตัวชี้วัดตามแผนปฏิบัติราชการ พ.ศ.2563 เป็นต้นไป"
- 4. เลือก สัญลักษณ์ เพื่อแก้ไขข้อมูล
- 5. กรอกข้อมูลผลการดำเนินงานตามไตรมาส
- 6. แนบเอกสารผลการดำเนินงาน เลือก "My Folder"
- 7. กด Link : UploadNewFile
- **Choose File** 8. กดปุ่ม
- 9. กด Link : UploadSelectedFile
- 10 กด Link : Update

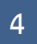

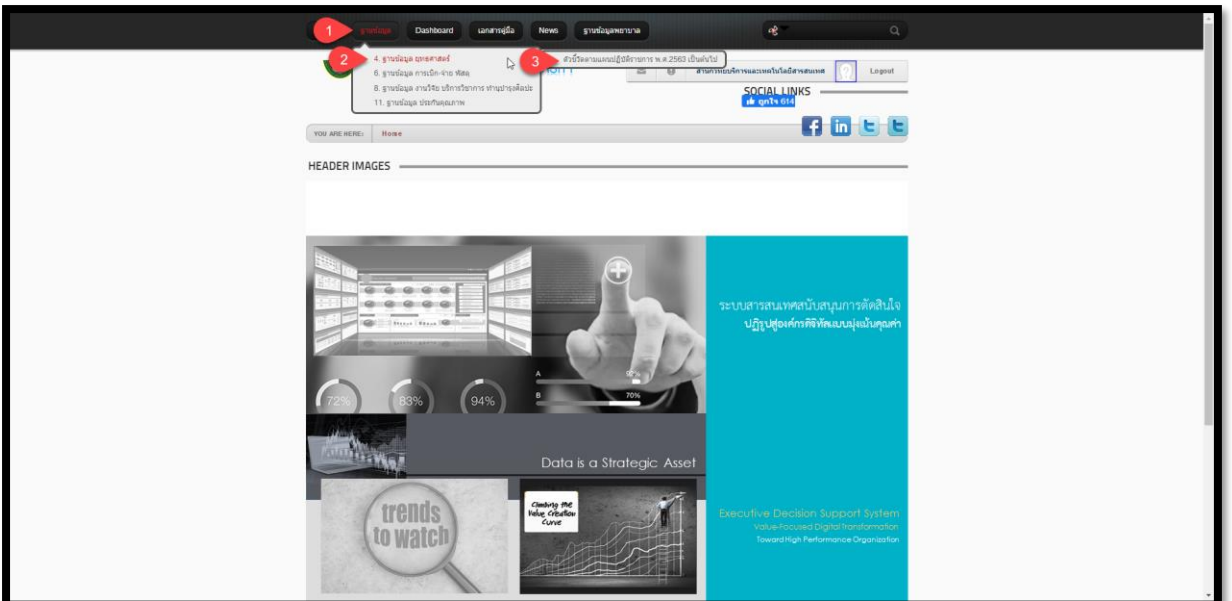

**ภาพที่ 6** แสดงหน้าจอวิธีการรายงานผล ลำดับ 1

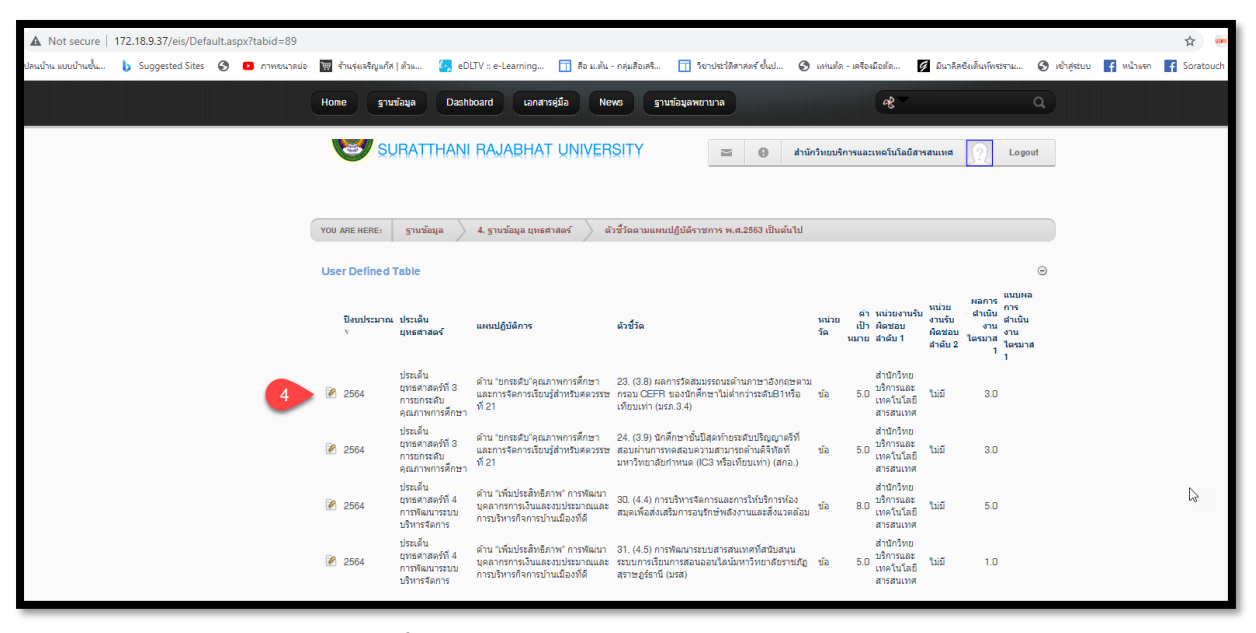

**ภาพที่ 7** แสดงหน้าจอวิธีการรายงานผล ลำดับ 2

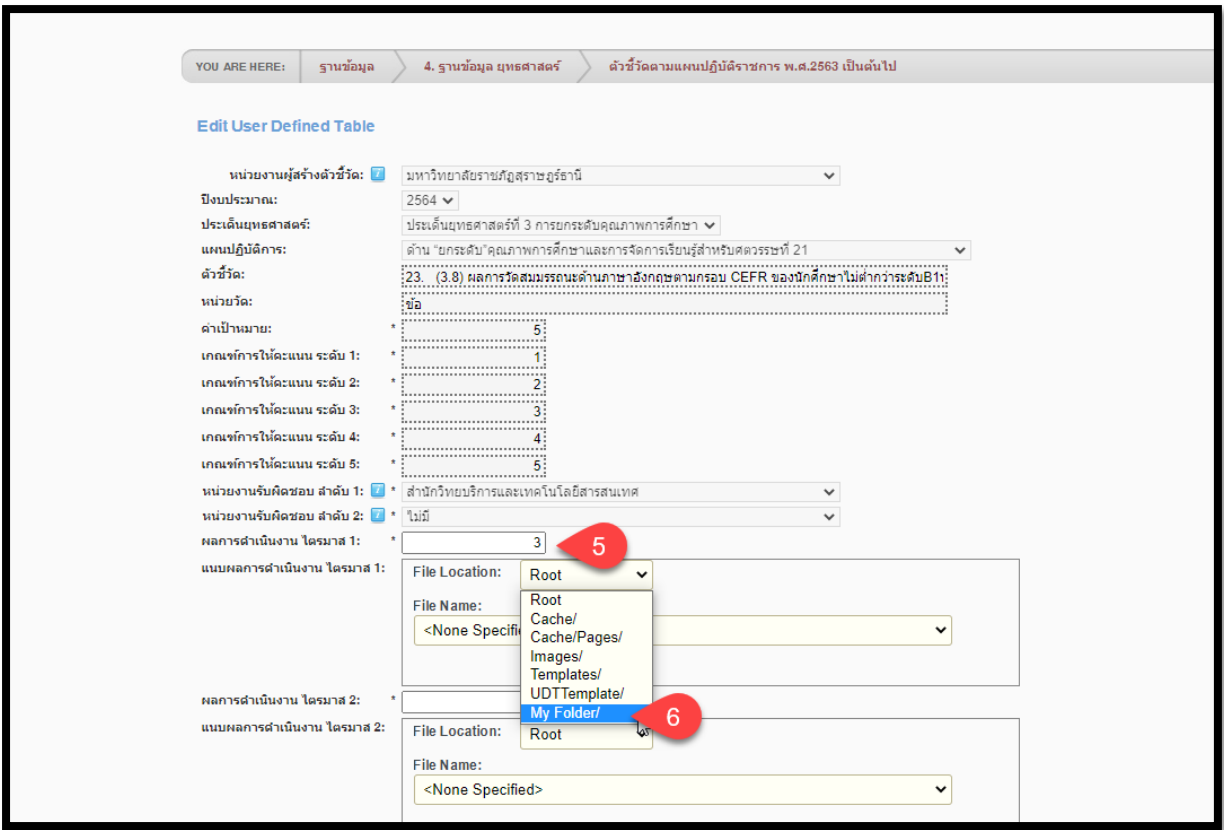

**ภาพที่ 8** แสดงหน้าจอวิธีการรายงานผล ลำดับ 3

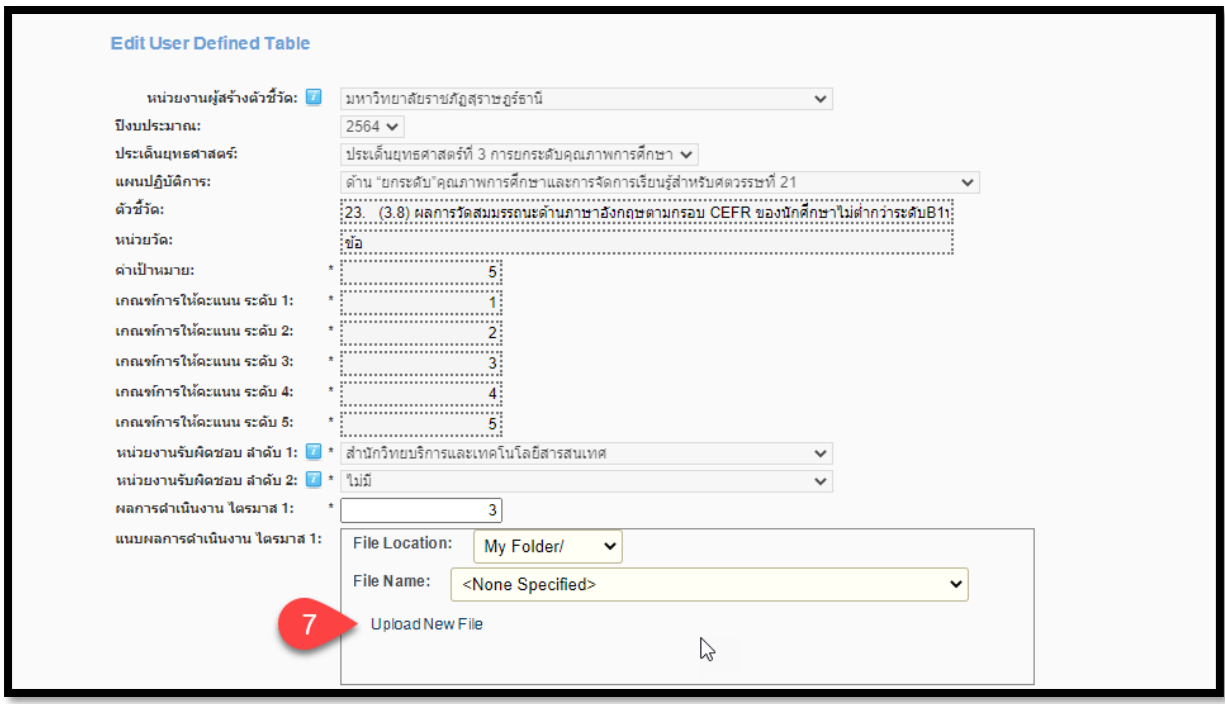

**ภาพที่ 9** แสดงหน้าจอวิธีการรายงานผล ลำดับ 4

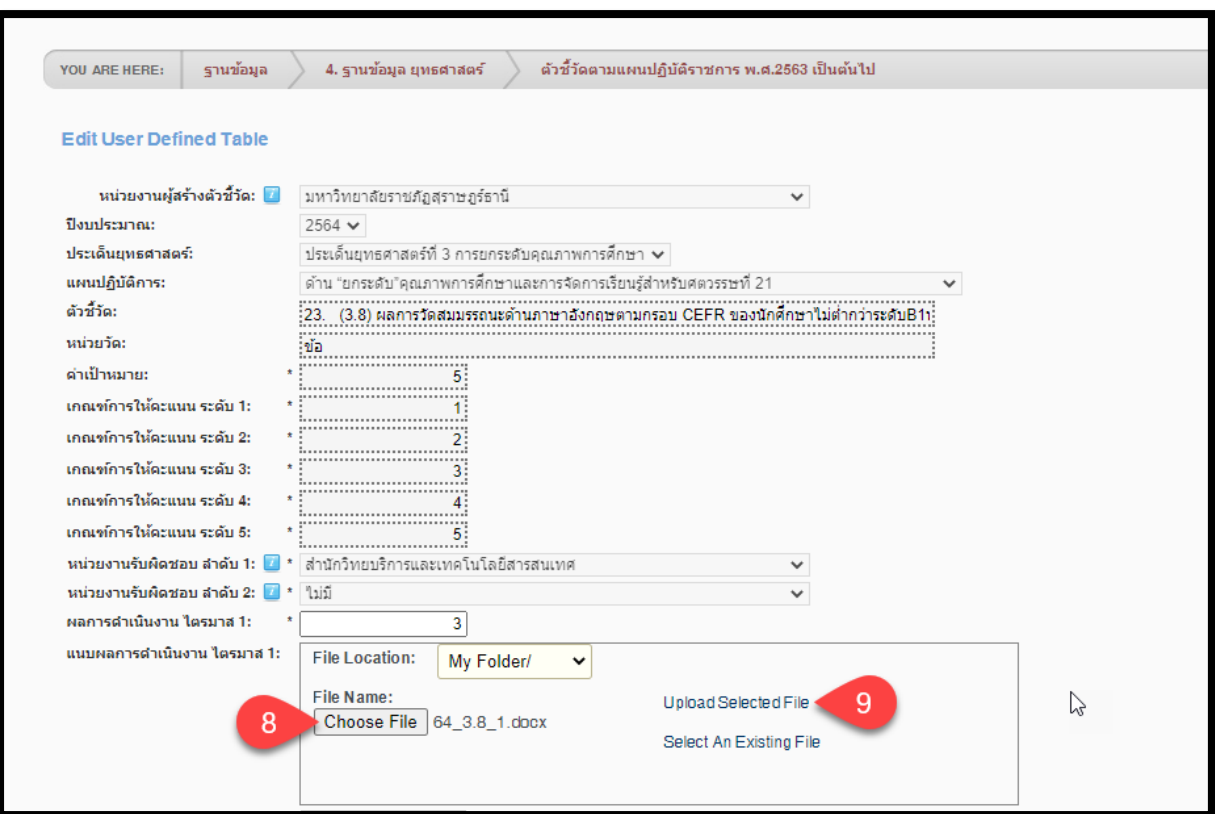

**ภาพที่ 10** แสดงหน้าจอวิธีการรายงานผล ลำดับ 5

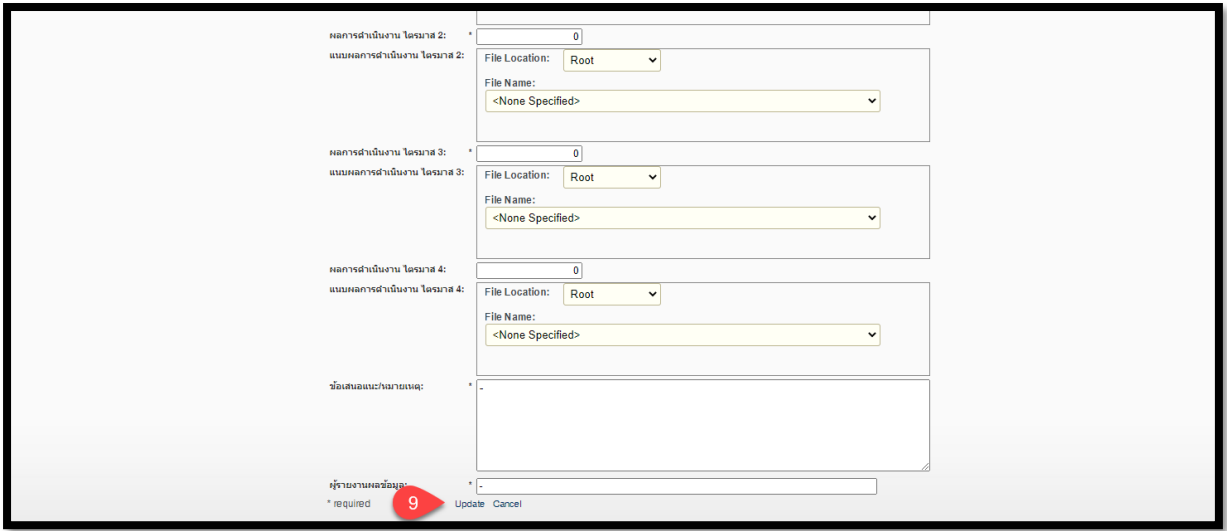

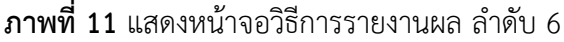